#### **Basic 2D NMR Instructions**

An efficient way to collect 1D and 2D experiments for a given substance would be to first complete the 1-D experiments, then you can set up the 2D experiments and use 'multizg' to run them all sequentially.

It is generally recommended that all 2D experiments be run without sample spinning. Just don't forget to turn the spinner back on after you're done (for the next person)!

You can set up multiple experiments to run back-to-back by using the 'multizg' command (see last page).

#### **1H - 1H COrrelation SpectroscopY (COSY):**

# **ACQUISITION**

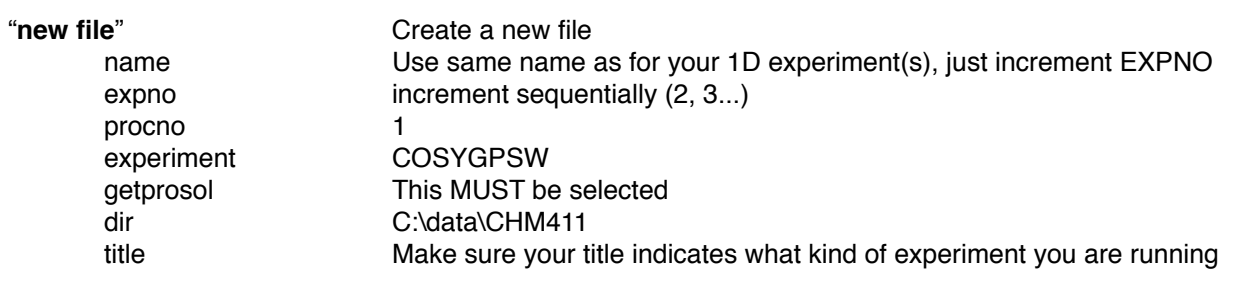

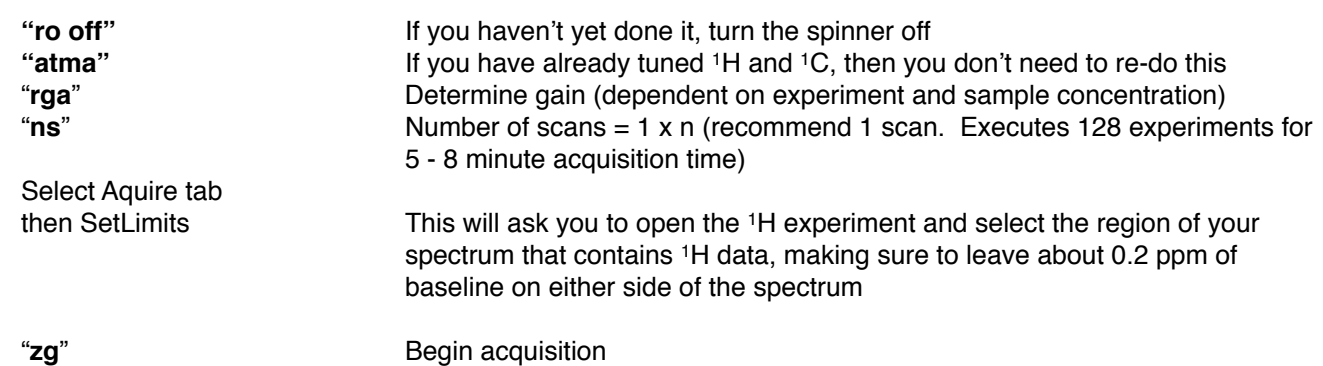

#### **PROCESSING**

Select 'Process' tab, then select the down-arrow that is inside the 'Proc. Spectrum' button. Select 'Configure Standard Processing' by clicking on it. Disable Auto-Phasing (apk2d), then select 'Execute'.

Use mouse wheel to adjust contour levels

"plot" Open and apply 'Turk Homonuclear' layout within the 'Turk Layouts' folder

Use mouse wheel to adjust projections and contours

If zooming, select spectrum, then right click and choose 'Expand Tool'. Then click and drag a SQUARE box.

## **1H - 1H Nuclear Overhauser Effect SpectroscopY (NOESY)**

# **ACQUISITION**

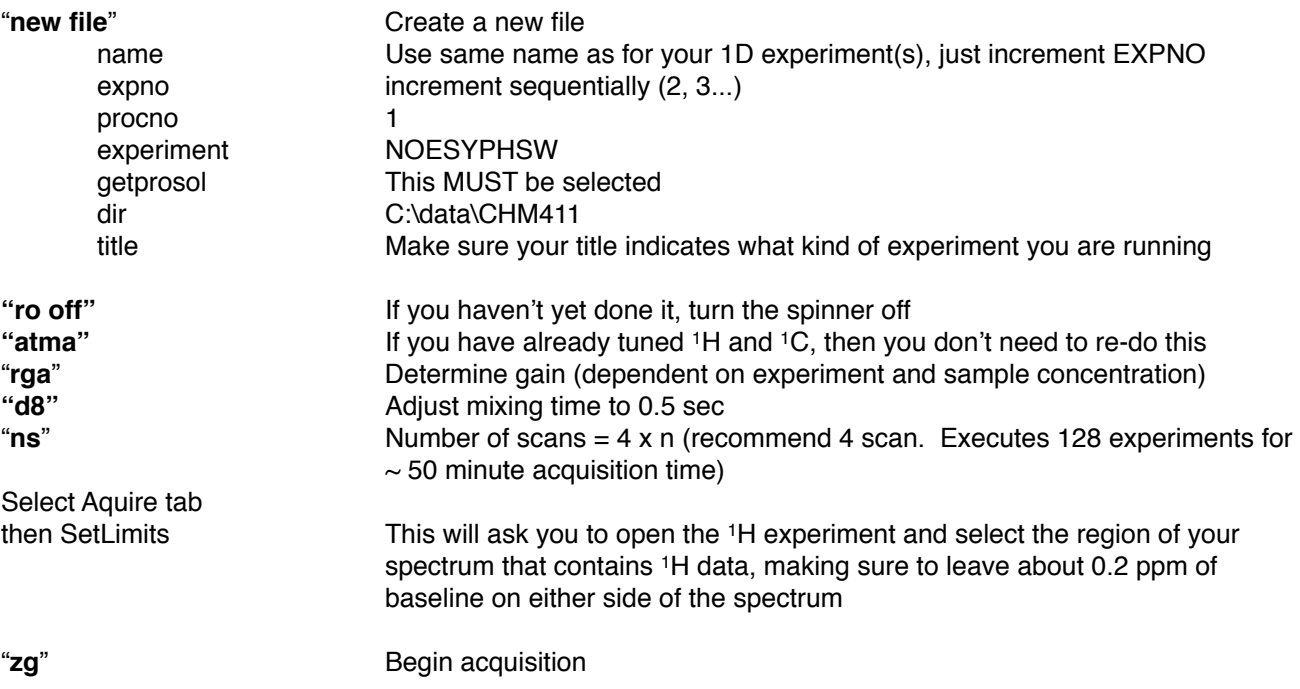

#### **PROCESSING**

Select 'Process' tab, then select the down-arrow that is inside the 'Proc. Spectrum' button. Select 'Configure Standard Processing' by clicking on it. Make sure that Auto-Phasing (apk2d) is ENABLED - then 'Execute'.

Use mouse wheel to adjust contour levels

"plot" Open and apply 'Turk Homonuclear' layout within the 'Turk Layouts' folder

Use mouse wheel to adjust projections and contours

If zooming, select spectrum, then right click and choose 'Expand Tool'. Then click and drag a SQUARE box.

# **1H - 13C Heteronuclear Single Quantum Correlation spectroscopy (HSQC)**

# **ACQUISITION**

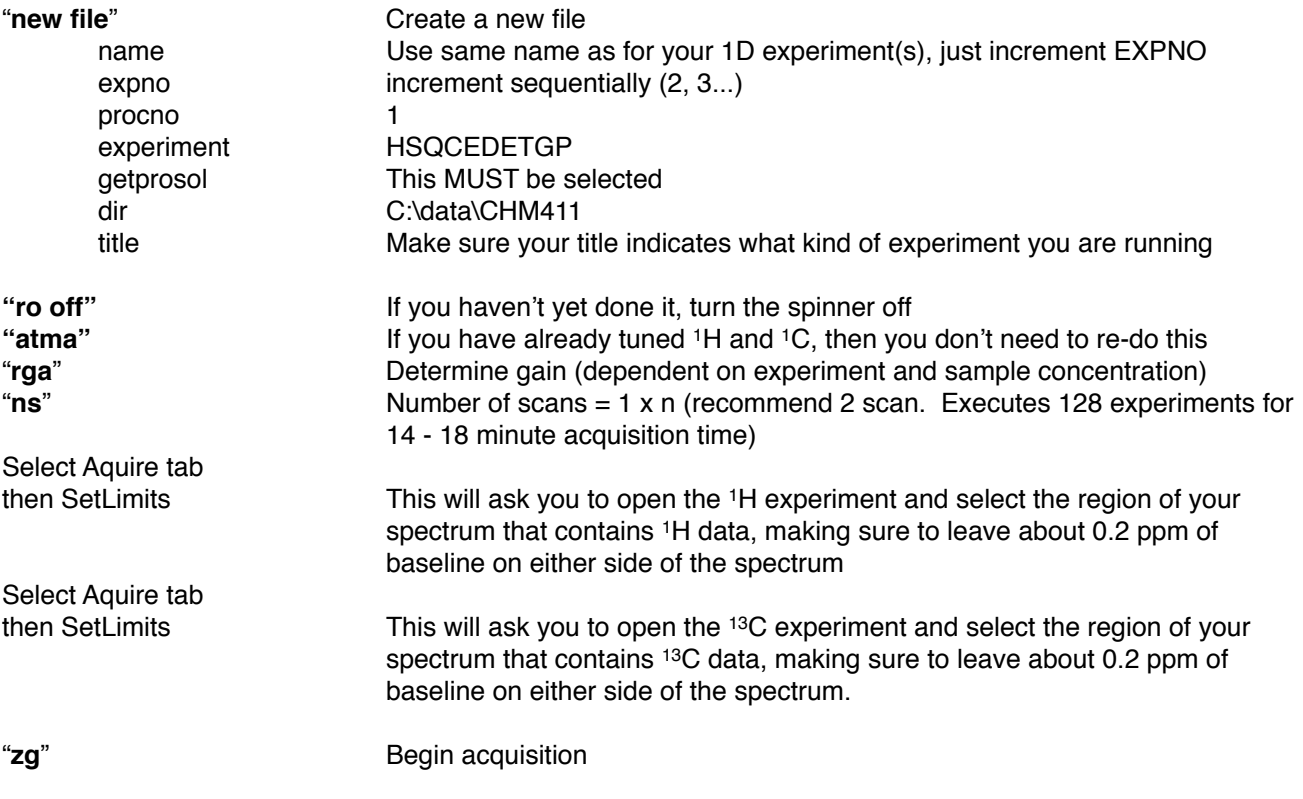

# **PROCESSING**

Select 'Process' tab, then select the down-arrow that is inside the 'Proc. Spectrum' button. Select 'Configure Standard Processing' by clicking on it. Make sure that Auto-Phasing (apk2d) is ENABLED - then 'Execute'.

Use mouse wheel to adjust contour levels

"plot" Open and apply 'Turk Homonuclear' layout within the 'Turk Layouts' folder

Use mouse wheel to adjust projections and contours

If zooming, select spectrum, then right click and choose 'Expand Tool'. Then click and drag a SQUARE box.

### **1H - 13C Heteronuclear Multiple Bond Correlation spectroscopy (HMBC)**

# **ACQUISITION**

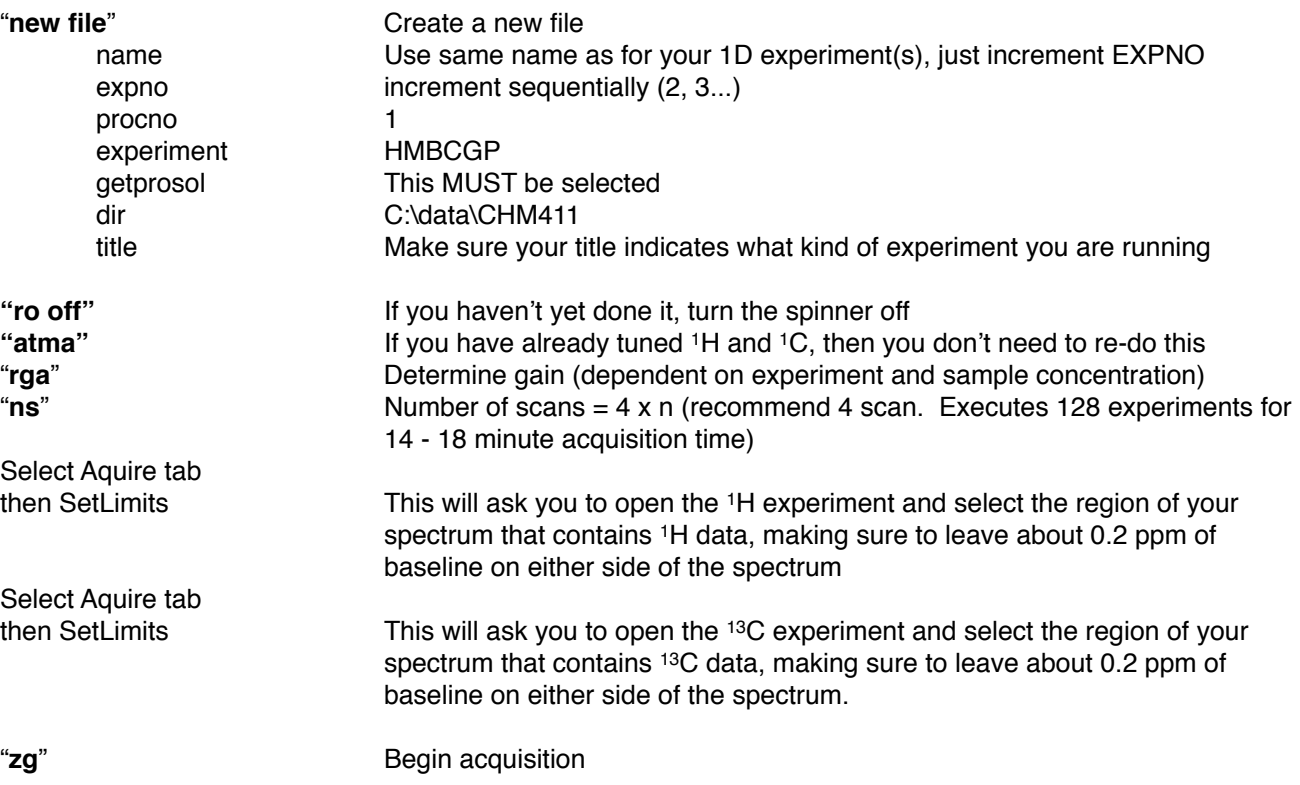

#### **PROCESSING**

Select 'Process' tab, then select the down-arrow that is inside the 'Proc. Spectrum' button. Select 'Configure Standard Processing' by clicking on it. Disable Auto-Phasing (apk2d), then select 'Execute'.

Use mouse wheel to adjust contour levels

"plot" Open and apply 'Turk Homonuclear' layout within the 'Turk Layouts' folder

Use mouse wheel to adjust projections and contours

If zooming, select spectrum, then right click and choose 'Expand Tool'. Then click and drag a SQUARE box.